**adad95 – Zertifizierungsantrag erstellen** Ausgabe:09.01.2024

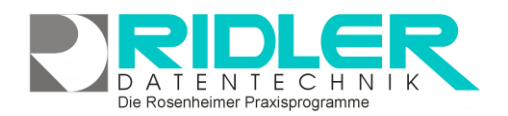

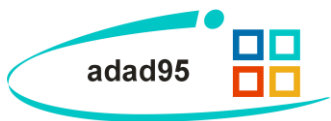

## **Zertifizierungsantrag erstellen:**

Die Zertifizierung teilt sich seit dem 01.07.2023 in zwei Optionen. Bei erstmaliger Beantragung "Erstantrag" und bei Zertifikatserneuerung "Folgeantrag". Wird "Zertifikat beantragen" zum ersten Mal aufgerufen, ist die Option "Folgeantrag" abgeblendet.

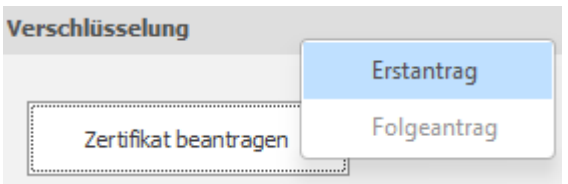

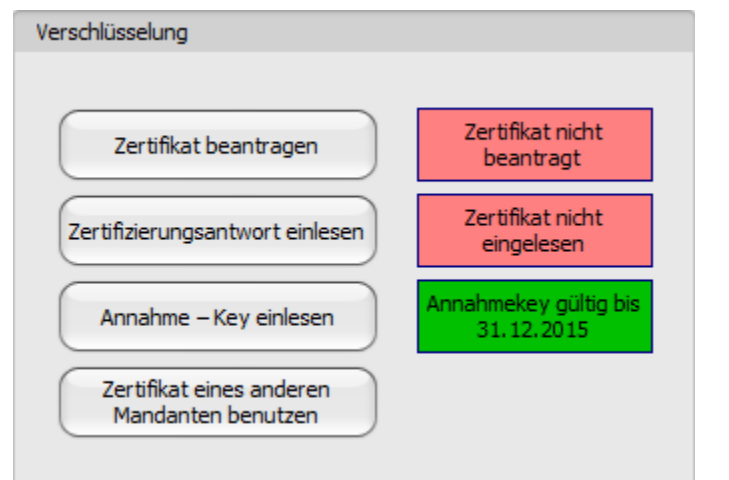

# **Erstantrag**

### **Assistent Schritt 1:**

Mit Klick auf die Schaltfläche Zertifikat beantragen startet ein Assistent und unterstützt Sie bei der Erstellung der Zertifikatsanfrage. Folgen Sie den Anweisungen und registrieren Sie sich im [Registrierungsportal](https://registrierungsportal.itsg.de/regportal/client/de/login) der ITSG. Alle notwendigen Informationen finden Sie im [Informationsschreiben der ITSG.](https://www.itsg.de/wp-content/uploads/2023/04/Informationen-zum-Trust-Center-Registrierungsportal.pdf)

### **Assistent Schritt 2:**

Wurde die GUID zugeteilt und per Mail übermittelt, starten Sie Zertifikat beantragen erneut und klicken in der Einführungsmaske auf Weiter. Differenziert sich die Praxisbezeichnung in adad95 mit der bei der ARGE Hinterlegten, ändern Sie diese im Feld Praxis entsprechend ab. Bitte beachten Sie, daß hierfür maximal 80 Zeichen zur Verfügung stehen. Im unteren Teil geben Sie den Namen des Zertifikatsinhabers an. Dieser Eintrag muß immer eine "natürliche Person" sein.

Wurden die Daten erfolgreich übermittelt bestätigt dies die ITSG durch Übermittlung einer Auftragsnummer per Email.

Wurde der Eingang durch die ITSG geprüft und bestätigt, muß erneut das Registrierungsportal geöffnet werden. Unterhalb der zuvor angezeigten GUID kann nun auf Weiter geklickt werden.

Die ITSG prüft nun die digitale Zertifizierungsanfrage und die bei der ARGE hinterlegten Daten. Wurde alles korrekt angegeben sendet die ITSG ein postalisches Schreiben mit einer Freischaltnummer welche als letzten Schritt im Registrierungsportal angegeben werden muß. Mit Klick auf Weiter wird nun das Zertifikat durch die ITSG erzeugt und kann in Kürze über Zertifikat einlesen abgerufen werden.

### **Assistent Schritt 3:**

Bestätigen Sie im nächsten Schritt das Sie ein kostenpflichtiges Zertifikat bei der ITSG bestellen und klicken Sie auf Weiter. Der Assistent erzeugt nun den privaten Schlüssel, je nach Computergeschwindigkeit kann dies einen paar Minuten dauern und es öffnen sich ein schwarzes DOS Fenster auf Ihrem Bildschirm. Mit Fertigstellung des Antrags wurden die angegebenen Daten an die ITSG Übermittelt (vgl. [Informationsschrei](https://www.itsg.de/wp-content/uploads/2023/04/Informationen-zum-Trust-Center-Registrierungsportal.pdf)[ben der ITSG](https://www.itsg.de/wp-content/uploads/2023/04/Informationen-zum-Trust-Center-Registrierungsportal.pdf) Seite 15 Abs. Teilschritt 8b OSTC Onlineschnittstelle)

Ausgabe:09.01.2024

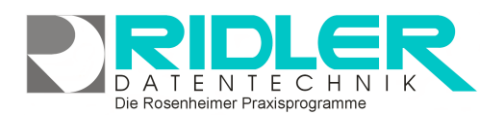

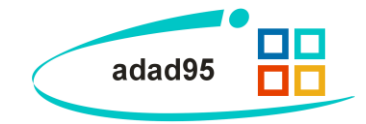

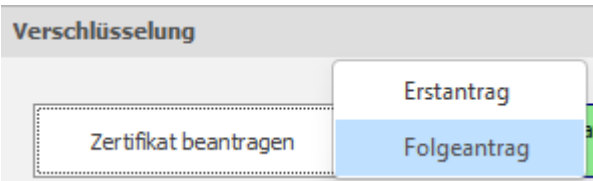

# **Folgeantrag**

Ein Folgeantrag sollte innerhalb der Laufzeit des noch gültigen Zertifikates gestellt werden. Ein eine entsprechende Aufforderung erhalten Sie rechtzeitig mehrere Wochen vor dem Ablauf.

#### **Assistent**

Mit Klick auf die Schaltfläche Folgeantrag startet der Assistent.

### **Assistent Schritt 2:**

Überprüfen Sie ob die Angaben des Zertifikatsinhabers noch korrekt sind. Achten Sie hierbei darauf, daß der Inhaber immer eine natürliche Person sein muß.

### **Assistent Schritt 3:**

Überprüfen Sie ob Ihre Adressangaben noch korrekt sind.

#### **Assistent Schritt 4:**

Markieren Sie die Option "Zertifikat kostenpflichtig bestellen" und erzeugen Sie mit Klick auf "Bestellung abschicken" einen neuen Zertifizierungsantrag.

**Weitere relevante Dokumente:** [Zurück zum Inhaltsverzeichnis](HilfeAufrufen.pdf) [Zertifizierungsantwort einlesen](Zertifizierungsantwort.pdf) [Zertifizierung übernehmen](Zertifizierungsuebernahme.pdf) **[Mandantenverwaltung](Mandantenverwaltung.pdf)** 

Die Rosenheimer Praxisprogramme - bewährt seit 1987